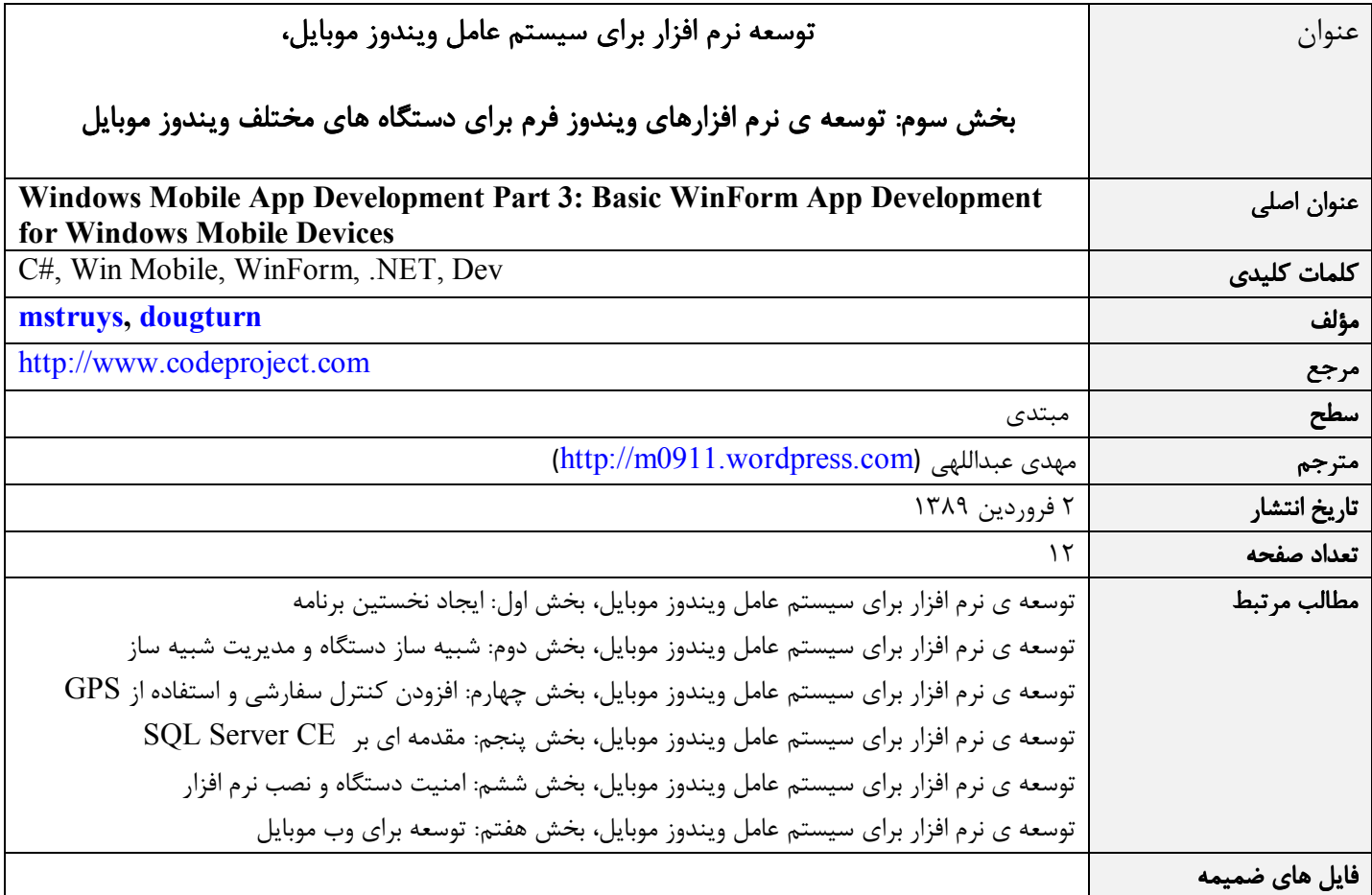

#### مقدمه

توسعه ي نرم افزار ويندوز موبايل شباهت زيادي به توسعه ي نرم افزار در دسكتاپ دارد به ويژه زماني كه يكي از دو زبان ويژوال بيسيك يا ويـژوال سي شارپ دات نت را استفاده مي كنيد. شما همان ابزارهاي توسعه ي برنامه هاي ويندوز دسكتاپ را براي ويندوز موبايل هـم اسـتفاده مـي كنيـد ليكن تفاوت هايي نيز بين اين دو محيط هست. دستگاه هاي ويندوز موبايل صفحه ي نمايش كوچک تر و منابع محدود تر دارند و همچنـين قابـل حمل بوده، اغلب باتري استفاده مي كنند .

اين مقاله اطلاعاتي را در باره ي چگونگي نرم افزارهاي ويندوز فرم براي دستگاه هاي ويندوز موبايل به شما خواهـد داد و در نهايـت شـما يـاد مـي گيريد كه چطور نرم افزارها را براي استفاده از امكانات دستگاه هاي ويندوز موبايل توسعه دهيد در و عين حال حواس تان به شارژ باتري هم باشـد و صفحه نمايش برنامه تان بدون توجه به جهت صفحه ي نمايش دستگاه، درست عمل .كند

# دستگاه هاي ويندوز موبايل مدل هاي متنوعي دارند

دستگاه هاي ويندوز موبايل در بازار بسيار متنوع هستند و به علاوه نگارش هاي مختلفي از ويندوز موبايل را استفاده مي كنند. در اين مقالـه مـا بـا نگارش ۶ ويندوز موبايل (هر دو ويرايش استاندارد و حرفه اي) كار خواهيم كرد.

### دستگاه هاي ويندوز موبايل استاندارد

اين دستگاه ها اغلب به نام اسمارت فون (تلفن هوشمند) در بازار هستند. همه ي اين دستگاه ها امكانـات تلفـن را دارنـد لـيكن صـفحه ي لمسـي (Touch Screen) ندارند. معمولا براي كار با آن ها به يك دست نياز داريد (one-hand operation). براي توسعه نرم افزار هايي كـه بـا ايـن دستگاه ها كار كنند شما ابزار توسعه ي ويندوز موبايل 6 استاندارد ( SDK Standard 6 Mobile Windows (را همراه بـا ويـژوال اسـتوديو 2005 يا بالاتر نياز داريد .

### دستگاه هاي ويندوز موبايل 6 حرفه اي

اين دستگاه ها عمدتا به نام پاكت پي سي (PPC=PC Pocket (شناخته مي شوند اي. ن دستگاه ها بعضا امكانات تلفن را نيز دارند ولـي همـه ي آن ها به صفحه ي لمسي مجهز هستند. معمولا براي كار با اين دستگاه ها به دو دست همراه با يك كنترل لمسي نياز داريـد . (. بـراي توسـعه نـرم افزار هايي كه با اين دستگاه ها كار كنند شما ابزار توسعه ي وينـدوز موبايـل ۶ حرفـه اي ( Windows Mobile 6 Professional SDK) را همراه با ويژوال استوديو 2005 يا بالاتر نياز داريد .

## مهارت هايي كه توسعه دهنده بايد داشته باشد

روش هاي توسعه ي نرم افزار هاي ويندوز موبايل و دسكتاپ در محيط ويژوال استوديو 2008 تفاوت چنداني با هم ندارند. پـس از ورود بـه محـيط ويژوال استوديو ٢٠٠٨ شما تصميم مي گيريد كه چه نوع پروژه اي را و در چه پلاتفرمي آغاز كنيد. سپس ويژوال اسـتوديو يـك پـروژه ي اوليـه بـا يک فرم خالي نمايش مي دهد که در آن فرم، واسط کاربر را طراحي کنيد. عمده ترين تفاوت به هنگام توسعه ي نرم افزار ويندوز موبايـل، صـفحه نمايش كوچک و در عين حال متنوع مورد استفاده در دستگاه ها است. تفاوت بعدي را زماني متوجه مي شويد كه كه بخواهيد كنترل هـاي واسـط كاربر را از جعبه ابزار ويژوال استوديو ٢٠٠٨ بكشيد و روي فرم قرار دهيد. تعداد محدودي كنترل در مقايسه با پلاتفرم دسـكتاپ در دسـترس شـما خواهد بود. اين محدوديت در ويرايش استاندارد بيشتر از ويرايش حرفه اي ويندوز موبايل است. از آن جا كه دستگاه هاي ويندوز موبايـل اسـتاندارد صفحه ي لمسي ندارند، برخي كنترل هاي ويرايش حرفه اي ويندوز موبايل در ويرايش استاندارد كارآيي ندارند .

ايجاد واسط كاربري براي برنامه يعني همان كشيدن كنترل ها از جعبه ابزار ويژوال استوديو و رها كردن و قرار دادن آن روي يك فرم يا داخل يـك كنترل كانتينر (Container) - كه براي گروه بندي كنترل ها روي فرم قرار داده ايد- و از طرفي مي توانيد چند فرم در برنامه تان داشته باشـيد، خودتان كنترلي درست كنيد كه از يك كنترل موجود مشتق شده باشد يا اين كه از ابتدا يك كنترل را كاملا خودتان ايجـاد كنيـد . عـلاوه بـر ايـن كنترل هاي ساده تعدادي پنجره ي مكالمه هم هست كه شما را كمك خواهد كرد تا برنامه تان به برنامه هاي عمومي و اسـتاندارد وينـدو ز موبايـل شبيه باشد .

# طراحي يك واسط كاربر ساده در ويندوز موبايل 6 حرفه اي

يک پروژه ي جديد در محيط ويژوال استوديو ٢٠٠٨ ايجاد كنيد. نوع پروژه بايد Smart Device project در يكي از زبان هـاي #C يـا ويـژوال بيسيك دات نت باشد. پلاتفرم مقصد را SDK Professional 6 Mobile Windows انتخاب نماييد. ويژوال استوديو 2008 يك فرم خالي بـا ابعاد متناسب با پلاتفرم مقصد به شما نمايش خواهد داد كه به شكل يك دستگاه ويندوز موبايل است تا به حد امكان شبيه تر باشد بـه آن چـه در واقعيت استفاده مي گردد. با استفاده از جعبه ابزار Controls Device ) شكل 1) مي توانيد كنترل هاي مورد نظر تان را روي فرم قرار دهيد .

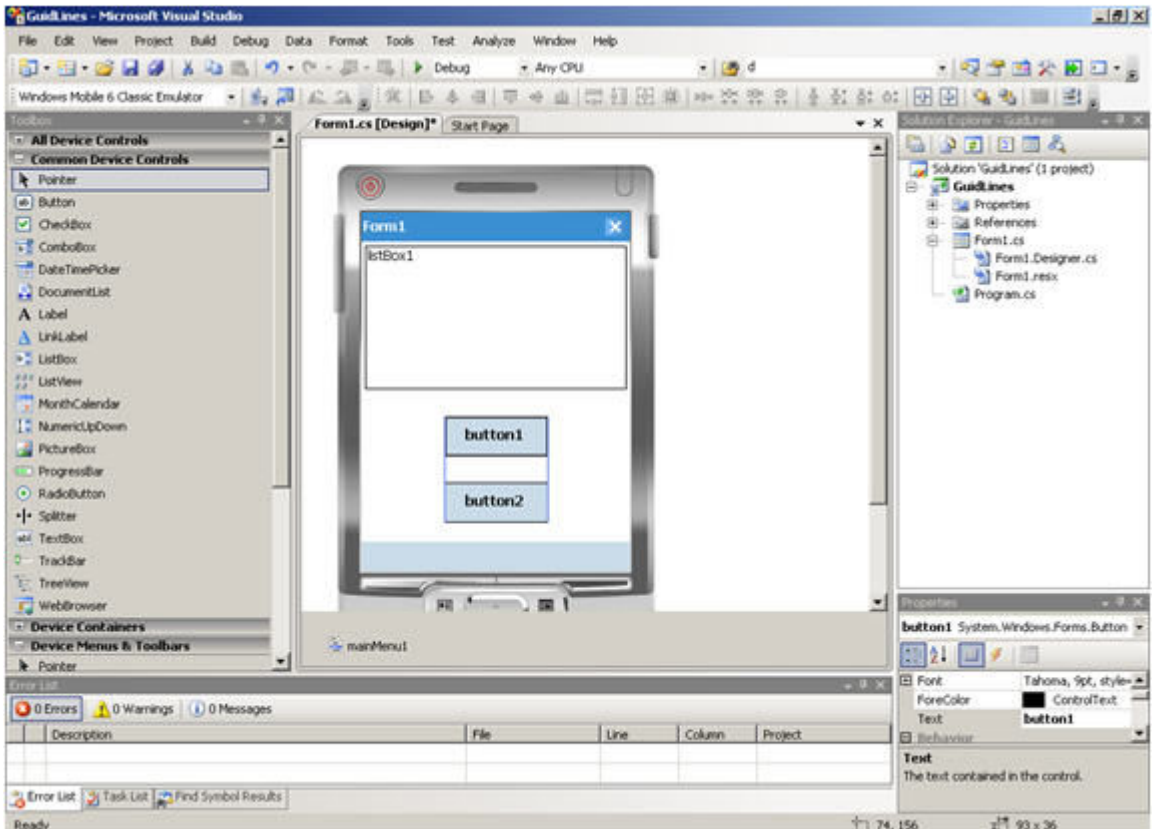

شكل :1 ويژوال استوديو 2008 در نماي طراحي فرم

خب! بيكار نمانيد و كنترل هاي مختلفي را كه مي توانيد در طراحي واسط كاربر استفاده كنيد، نگاهي بيندازيد. اگر برخي از آن ها بـه چشـم تـان آشنا نيستند بهترين كار اين است كه آن ها روي فرم قرار دهيد و مشخصه هاي آن ها و كاركرد هر كدام را مطالعـه كنيـد و صـد البتـه راهنمـاي آنلاين را هم به ياد داشته باشيد. يكي از مهم ترين چيزهايي كه به هنگام طراحي واسط كاربر به چشم خواهد آمد، نحوه ي كار طراح واسـط كـاربر است. دقت كنيد كه چطور كمك تان خواهد كرد محل قرار گيري كنترل ها را تراز كنيد و كمترين فاصله ي ممكن را براي آن ها در نظر بگيريـد . خطوط راهنما (Guide Lines) كمك زيادي خواهند كرد تا در اندك زماني، واسط كاربر را خيلي خوش دست طراحي كنيـد. در شـكل ٢ قـرار گيري دكمه هاي 1button و 2button را در دو حالت افقي و عمودي نسبت به هم مي بينيد كه به كمك خطوط باريك آبي رنگ، لبه هـاي آن ها نسبت به هم تراز شده اند .

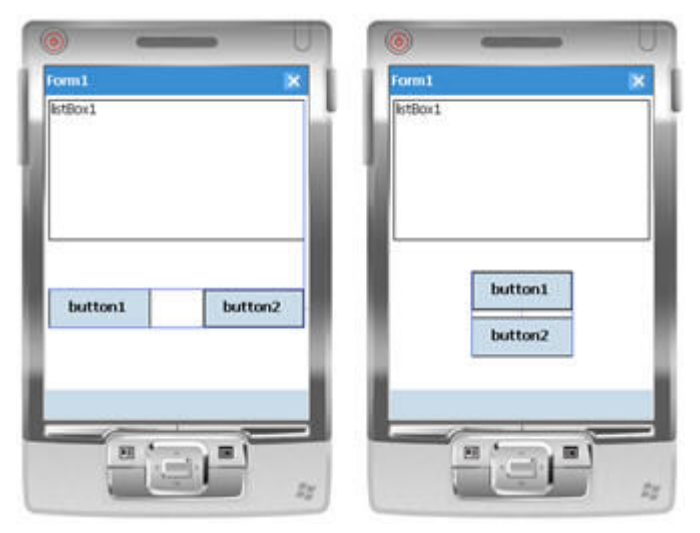

شكل ٢: خطوط راهنما بهترين دستيار شما در تركيب بندي واسط كاربر

# ايجاد نرم افزاري كه بتواند با جهت هاي مختلف صفحه نمايش سازگار باشد

تنوع زياد دستگاه ها و مدل هاي آن ها باعث شده است كه توسعه ي يک نرم افزار كه بتواند در تعداد متنوعي دستگاه كار كند اندكي پيچيده باشد. ويژوال استوديو به شما امكان بندكشي و ثابت كردن كنترل هاي واسط كاربر را فراهم مي كند با. ابزار توسعه ي ويندوز موبايل 6 مي توانيد اطلاعاتي در باره ي قابليت هاي دستگاه و نگارش هاي سيستم عامل دستگاه به دست آوريد. ليكن در اين مقاله ما روي چند مورد خاص و محدود كار مي كنيم:

- توجه به ميزان منابع آزاد سيستم و باتري
	- اجرا در دستگاه هاي ويندوز موبايل 6
- نمايش درست در دو هر حالت افقي، عمودي و همچنين دستگاه هايي با صفحه نمايش مربع شكل

با وجودي كه (در زمان نگارش اين مقاله) دستگاه هاي ويندوز موبايل استاندارد جهت هاي مختلف صفحه ي نمايش را پشتيباني نمي كنند ولي ممكن است در آينده اين امكان فراهم شود. در برخي موارد نمايش اطلاعات در صفحه ي افقي باعث راحتي بيشتر كاربر خواهد شد. ويژوال استوديو به هنگام طراحي واسط كاربر يک برنامه ي ويندوز فرم، كمک تان خواهد كرد تا كنترل ها در يک موقعيت خاص ثابت كرده، يا بندكشي كنيد .

## بندكشي يا ثابت كردن كنترل ها

براي مطمئن شدن از اين كه يك فرم در هر دو حالت افقي و عمودي به درستي نمايش داده خواهد شد، مي توانيد كنترل ها را در محل خاصي داخل يك كنترل مافوق (Parent (مانند فرم يا پانل (Control Panel (ثابت يا بندكشي نماييد .

نكته ي مهم تفاوت بين بندكشي (Dock (و تثبيت (Anchor (كنترل ها است. زماني كه شما يك كنترل را نسبت به يك يا چند لبه ي يك كانتينر ثابت مي كنيد موجب خواهد شد كه مختصات نسب به لبه هاي ثابت شده با تغيير جهت نمايش ثابت بماند. هنگام بندكشي يك كنترل شما لبه اي از كانتينتر را كه كنترل بايد در آن موقعيت قرار بگيرد، تعيين مي كنيد. اگر كنترل را به هر چهار لبه بندكشي كنيد در اين صورت آن كنترل تمام سطح كنترل مافوقش (فرم يا كانتينر) را خواهد پوشاند .

براي فهميدن بهتر تفاوت بندكشي و تثبيت كنترل ها و كاركرد آن ها در جهت هاي مختلف صفحه ي نمايش يك فرم ساده ايجاد مي كنيم و تعدادي كنترل برچسب را (Label) - كه هر كدام رنگ پس زمينه ي متفاوت با بقيه داشته باشد – روي آن قرار مي دهيم. البته اين واسط كاربري شايد به نظر بي مصرف باشد ليكن مهم ترين استفاده ي آن در حال حاضر همين فهميدن بندكشي و تثبيت كنترل ها و تغيير وضعيت آن ها به هنگام تغيير جهت بين افقي و عمودي است. (شكل ٣)

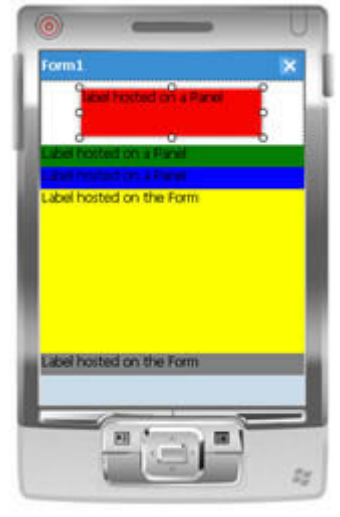

شكل ٣: ويندوز موبايل ۶ حرفه اي در حالت عمودي، كنترل ها نه ثابت شده اند و نه بندكشي

سه برچسب بالايي روي يک پانل قرار گرفته اند و دو برچسب پاييني روي خود فرم. براي تمامي كنترل هايي كه روي فـرم قـرار مـي دهيـد بايـد مشخصه هاي تثبيت آن را حذف كنيد چرا كه ويژوال استوديو به صورت پيش فرض همه ي كنترل ها را نسبت بـه لبـه هـاي بـالا و سـمت چـپ كانتينر شان ثابت مي كند. واسط كاربر در حالت عمودي خوب به نظر مي آيد ولي به محض تغيير جهت از عمودي به افقـي مشـكلاتي پـيش مـي آيد. كافي است به شكل 4 توجه كنيد .

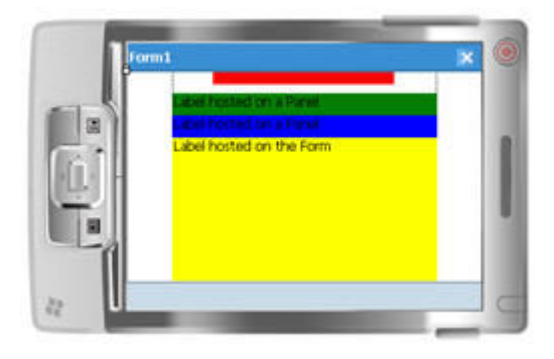

شكل ۴: ويندوز موبايل ۶ حرفه اي در حالت افقي، كنترل ها نه ثابت شده اند و نه بندكشي

بلافاصله خواهيد ديد كه تمامي كنترل هاي برچسب كه در نمايش عمودي قابل ديدن بودند در نمايش افقي ديده نمي شوند. بخشي از پـانلي كـه شامل برچسب بالايي است، از صفحه بيرون رفته است. به همين حالت برچسب پاييني كاملا محـو شـده اسـت و سـمت راسـت و چـپ صـفحه ي نمايش در حالت عمودي خالي مانده اند. اين يعني حالت افقي صرفا بخشي از صفحه نمايش حالت عمودي واسط كاربر را نشان مي دهد .

براي رفع اين مشكل بدون نياز به كدنويسي كافي است از بندكشي و تثبيت كنـرل هـا بـه درسـتي اسـتفاده نماييـد. بـا اسـتفاده از مشخصـه ي Anchor مي توانيد يک کنترل را نسبت به يک يا چند لبه ي صفحه ي نمايش، ثابت نگه داريد. يعني مختصات آن نسـبت بـه لبـه هـاي تعيـين شده در هر حالتي از جهت نمايش ثابت مي ماند. با استفاده از مشخصه ي Dock نيز تعيين مي كنيد كه يک كنترل چگونه نسـبت بـه لبـه هـاي كنترل مافوق خودش تراز شده، يا بخشي از صفحه ي نمايش را پر كند. با بندكشي چند كنترل به يك لبه كنترل مافوق شان، باعـث خواهـد شـد

كنترل هاي مورد نظر به صورت پشت سر هم قرار گيرند. در اين مثال سه برچسب بالايي داخل يک پانل قرار گرفته اند. بالاترين برچسب بندكشي نشده است و نسبت به لبه هاي چپ، راست و بالاي پانل ثابت شده است. به عبارتي مي توان گفت كه به سمت بالاي فرم بندكشي شـده اسـت. در هر دو حالت عمودي و افقي فاصله ي برچسب با لبه هاي بالا، چپ و راست تغيير نخواهد كرد. بـه طـور مشـخص در حالـت نمـايش افقـي انـدازه برچسب بزرگ تر مي شود تا فاصله هاي مذكور تغيير نكنند. دو بر چسب ديگر داخل پانل – كه روي هم نمايش داده مي شوند- به سـمت پـايين پانل بندكشي شده اند. شماره ي ترتيب (tab order) مشخص مي كند كه كدام يك از برچسب ها نمايش داده شـوند. اگـر جهـت نمـايش را بـه افقي تغيير دهيد، همه ي كنترل هاي روي فرم همچنان قابل مشاهده خواهند بود و همه ي سطح فرم توسط كنترل ها پر خواهد شد. (شكل ۵)

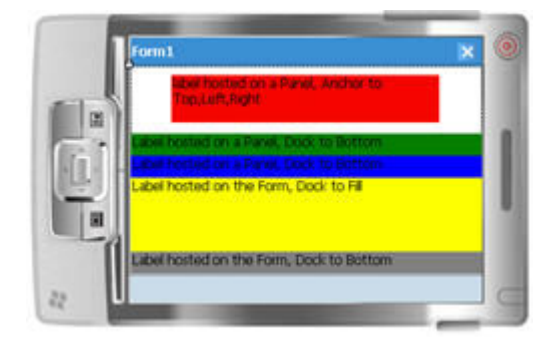

شكل ۵: ويندوز موبايل ۶ حرفه اي در حالت افقي، با كنترل هاي ثابت و بندكشي شده

واسط كاربري كه در شكل ۵ مي بينيد، به مراتب بهتر از شكل ۴ است، چون كنترل ها براي نمايش افقي تغيير اندازه داده شده اند. براي اين كه دست تان بيايد چطور با استفاده از تثبيت يا بندكشي، كنترل جا را ها نمايي كنيد كافي است كمي بيشتر وقت گذاشته، حالت هاي مختلف را آزمايش كنيد .

در محيط طراحي ويژوال استوديو 2008 به راحتي هر دو حالت عمودي و افقي را مي توانيد آزمايش كنيد. روي شكل دستگاه راست كليك و گزينه ي Left Rotate يا Right Rotate را انتخاب نماييد. (شكل ) 6 راه ديگر آن است كه فرم را انتخاب (كليك) كرده، دكمه هاي روي نوار ابزار را براي تغيير جهت نمايش استفاده كنيد .

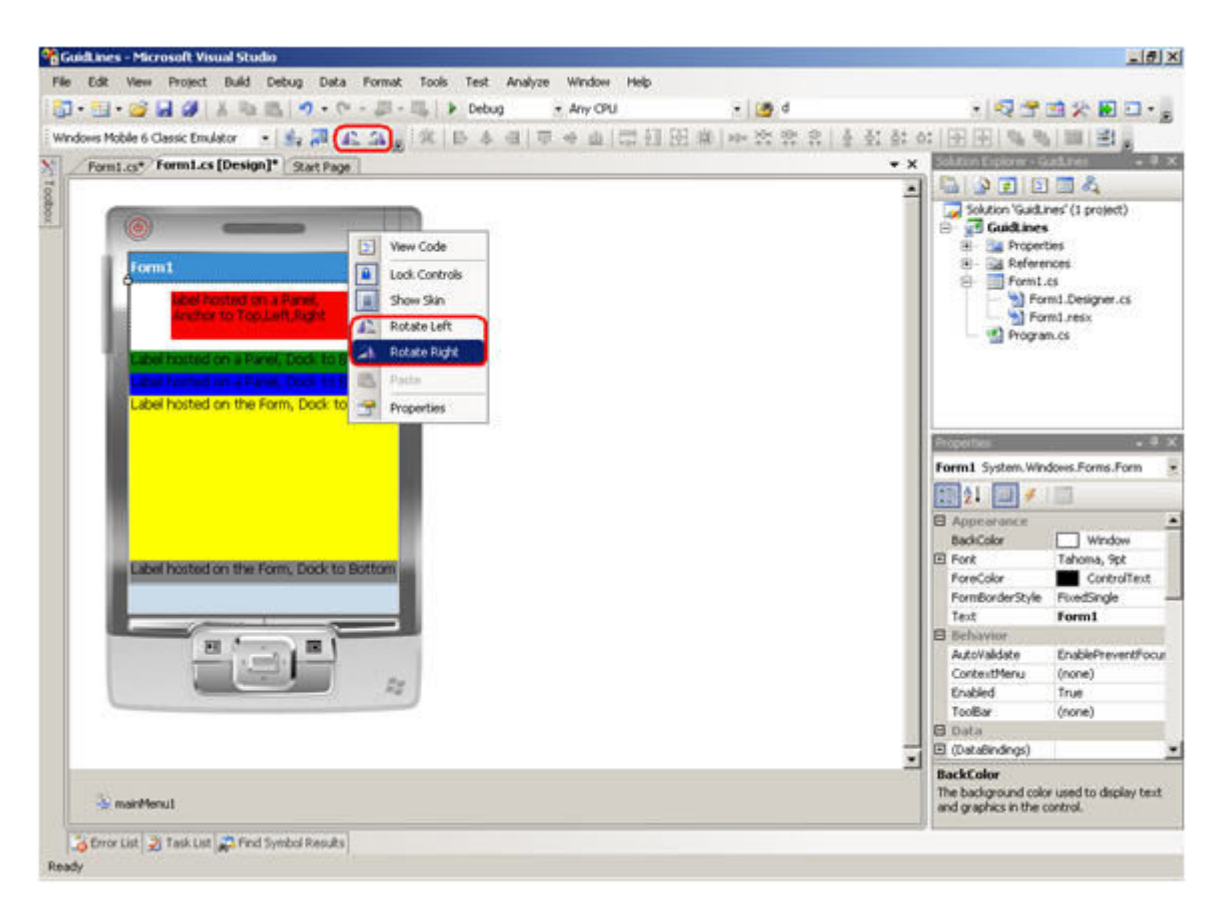

شكل ۶: تغيير جهت نمايش در حالت طراحي

# طراحي برنامه اي كه روي دستگاه هاي مختلف كار كند

به هنگام ايجاد نرم افزاري كه روي يكي از پلاتفرم هاي مقصد ابزار توسعه ي ويندوز موبايل ۶ (اعم از استاندارد يا حرفه اي) كار كنـد، مـي توانيـد پلاتفرم فعلي را به پلاتفرم مقصد در ابزار توسعه ي ديگري تغيير دهيد. در اين حالت نرم افزار به پلاتفرم ديگري تبـديل مـي شـود يعنـي ويـژوال استوديو 2008 برنامه ي شما را تغيير مي دهد. اگر بخواهيد برنامه اي را كه در ويندوز موبايل 6 حرفه اي ساخته ايد، بـه پلاتفـرم ديگـري تبـديل كنيد مشكلاتي را پيش روي خود خواهيد داشت. از آن جا كه ويرايش استاندارد ويندوز موبايـل 6 بـه نسـبت ويـرايش حرفـه اي آن كنتـرل هـاي كمتري را در واسط كاربر پشتيباني مي كند، كنترل هاي پشتيباني نشده را بايد به كنترل هايي تغيير دهيد كه در پلاتفرم جديـد كامپايـل و اجـرا شوند. ويژوال استوديو 2008 كار تبديل را به راحتي انجام خواهد داد. از ديدگاه توسعه ي نرم افزار ايده ي برتر آن است كه بـراي سـاده تـر شـدن .<br>بحث سازگاري پلاتفرم ها، لايه ي بيزينس لاجيک ٌّ را از لايه ي واسط کاربر جدا کنيم. کنترل هاي واسط کاربر کـه در پلاتفـرم جديـد پشــتيباني نمي شوند، توسط ويژوال استوديو ٢٠٠٨ علامت گذاري مي شوند و در عين حال ويژوال استوديو ٢٠٠٨ به شما پيشنهاد مي دهد كه كنتـرل هـاي مذكور را به نزديك ترين حالت منطبق با پلاتفرم جديد تبديل كنيد. اگر نخواستيد كه پروژه تان را به پلاتفـرم مقصـد ديگـري تبـديل كنيـد مـي توانيد از امكانات ارث بري فرم ها (Visual Form Inheritance) استفاده كنيد تا با يک دفعه كدنويسي بتوانيد برنامه تـان را در پلاتفـرم هـاي مختلف اجرا نماييد .

\* Logic Business اين اصطلاح را ترجمه نكردم. اگر اهل فن هستيد تصديق مي كنيد كه نبايد اين چنين عبارتي را ترجمه كرد. اگر هم اين اصطلاح براي تان آشنا نيست، «**به گيرنده هاي خود دست نزنيد**ا» كافي است مطالبي در باره ي معماري لايه به لايه ي نرم افزار را مطالعه كنيد. (مترجم) ويژوال استوديو 2008 امكانات كامل طراحي را در زمان ارث بري يك فرم از فرم ديگر، به شما مي دهد. براي فهميدن بهتر، با يك فرم پايه شـروع مي كنيم كه نقطه ي آغازي خواهد بود براي توليد نرم افزاري كه در پلاتفرم هاي مختلف ويندوز موبايل كار كند. با وجود اين كه ممكن است ايـن كار در نگاه اول غير ضروري به چشم بيايد، ليكن تجربه ي ايجاد يک فايل كتابخانه اي كلاس (class library) - كه فرم پايه را ايجاد مـي كنـد-بسيار ارزش مند خواهد بود. اين موضوع زماني كه شما ياد بگيريد كدام كنترل ها در فرم هاي ارث بري شـده قابـل تغييـر هسـتند و كـدام شـان نيستند، اهميت بيشتري دارد. براي اين كه بتوانيد كنترل ها يا كاركرد آن ها را تغيير دهيد بايد مشخصـه ي Modifier Access كنتـرل مـورد نظر را به مقداري غير از Private تغيير دهيد. در شكل 7 يك فرم پايه مي بينيد كه به عنوان مرحله ي آغاز برنامه تان استفاده مي شود .

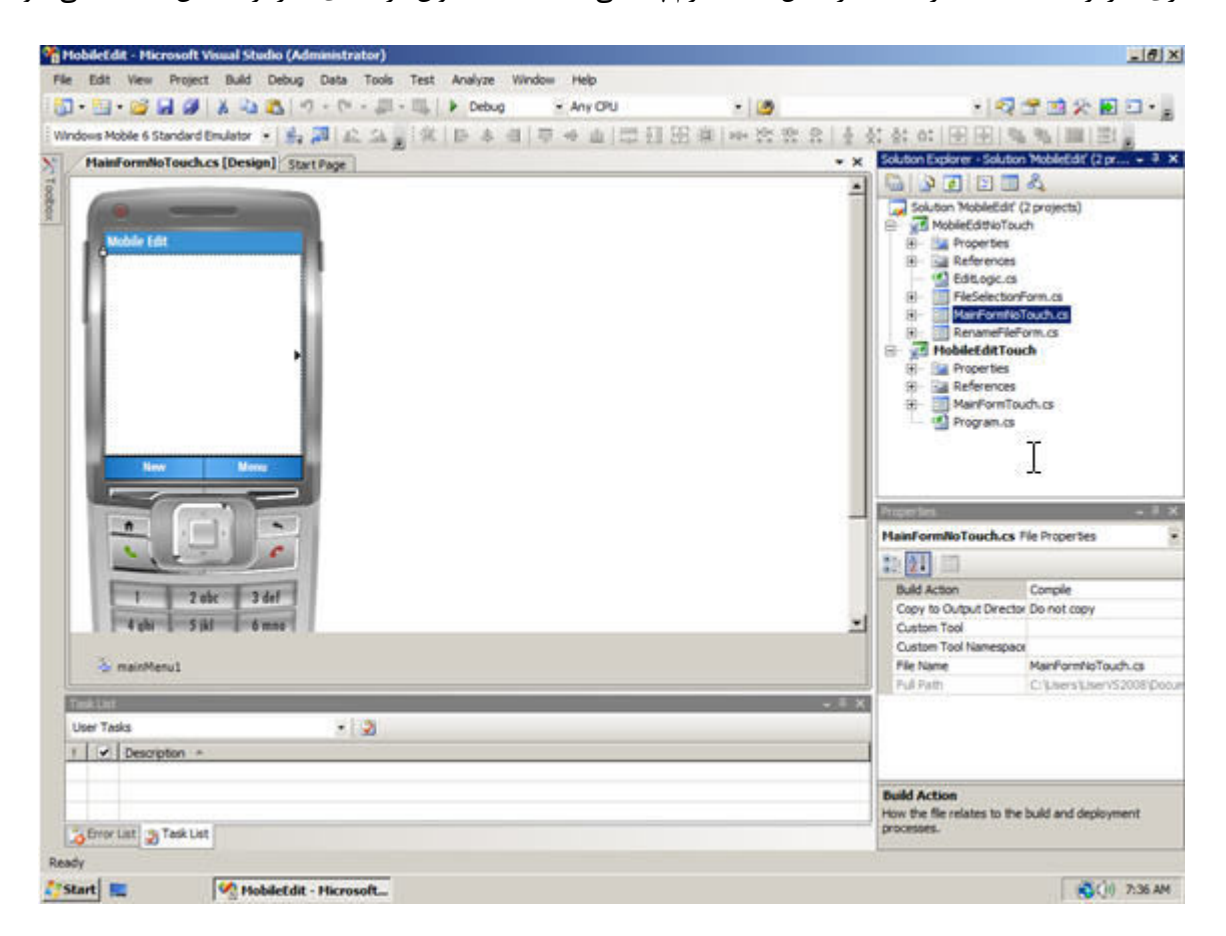

شكل ٧: فرم پايه ي برنامه براي دستگاه ويندوز موبايل استاندارد

فرم پايه حاوي يک کنترل ويرايشگر (Edit) - كه همه ي صفحه را پر كرده- و يک منو است. اين برنامه يک ويرايشگر متن ساده است. اين برنامه فايل متني ايجاد مي كند، محتواي فايل متني موجود را تغيير مي دهد و همچنين امكان تغيير يا نام حذف فايل متني را فراهم مي كند با. اين كـه فايل هاي ايجاد شده توسط اين برنامه همان فايل هاي متني عادي هستند، ليكن براي مديريت راحت آن ها و فيلتر كـردن شـان، پسـوند فايـل را مخصوص اين برنامه قرار داده ايم. فرم پايه براي ويندوز موبايل استاندارد طراحي شده است. دليلش هـم روشـن اسـت . وينـدوز موبايـل اسـتاندارد نسبت به حرفه اي كنترل هاي كمتري دارد. براي مديريت فايل ها هم دو فرم ديگر در نظر گرفته ايم كه يكي فهرست فايل هاي موجـود را نشـان دهد و ديگري براي تغيير نام يا حذف آن ها استفاده شود. از آن جا كه ويندوز موبايل استاندارد، صفحه ي لمسـي را پشـتيباني نمـي كنـد تمـامي عمليات فايل ها از طريق گزينه هاي منو انجام مي شوند. در اين مقاله ما توضيحات مربوط به ويرايشگر متني را نخـواهيم گفـت و روي ايجـاد نـرم افزاري كه روي انواع مختلف دستگاه ها كار كند متمركز مي شويم. هر چند كه برنامـه ي نمونـه ي Edit Mobile بـراي دانلـود دم دسـت مـان هست .

در شكل 8 شما فرم اصلي را در حال اجرا روي ويندوز موبايل 6 حرفه اي مي بينيد. با وجود تفاوت ظاهري اش با آن چه در شكل 7 ديده ايد، ولي اين فرم از همان فرم اصلي كه در شكل 7 ديديد مشتق شده است. فقط يك كنترل مخصوص ويندوز موبايل 6 حرفه اي به آن اضـافه شـده اسـت .

يعني يک Document List و همان طور كه از نامش پيدا است براي نمايش فهرست فايل ها به كار مي رود. با اين كـه فـرم اصـلي حـاوي يـك كنترل ويرايشگر متن است ولي به هنگام طراحي آن را نمي بينيد چون كنتـرل «فهرسـت فايـل هـا» (Document List) ,وي آن قـرار گرفتـه است. داخل برنامه با كدنويسي كاري مي كنيم كه كنترل «فهرست فايل ها» در زماني كه لازم نيست نشان داده نشود. كنترل هايي كـه بخشـي از فرم پايه هستند در فرم مشتق شده هم به ارث مي رسند. كنترل هايي را كه از طريق ارث بري در فرم جديد قرار گرفته اند، با يك علامت فلش در گوشه ي بالا سمت چپ شان (همانند كنترل منو) مشخص مي شوند .

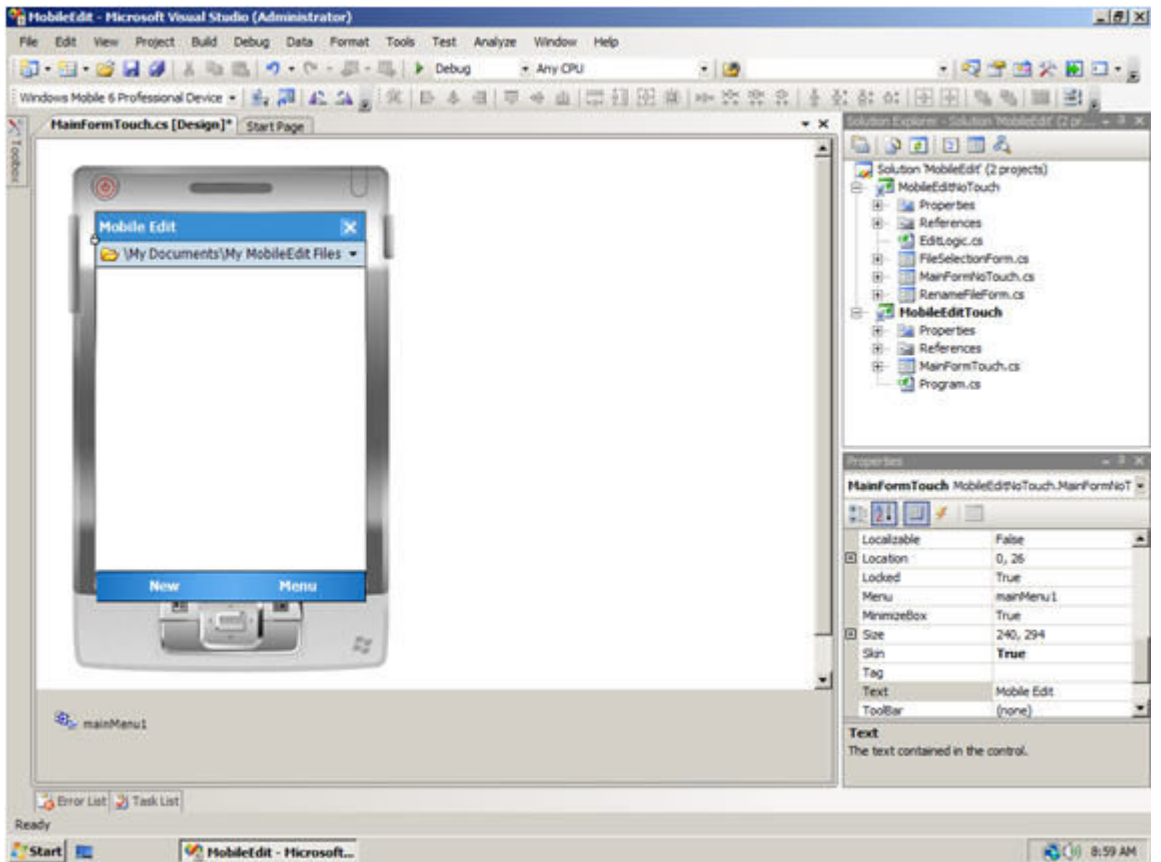

شكل .٨ فرم پايه ي مشتق شده براي ويندوز موبايل حرفه اي

از آن جا كه دستگاه هاي ويندوز موبايل حرفه اي از كنترل هاي بيشتري پشتيباني مي كنند، خود نرم افزار ساده تر مي شود و به راحتي از امكـان صفه ي لمسي استفاده خواهد كرد. امكان استفاده از كنرل «فهرست فايل ها» براي مديريت فايل ها يعني اين كه ديگـر نيـازي بـه طراحـي فـرم جديد نيست. از آن جا كه هدف اصلي ما ايجا يك فايل باينري (اجرايي) براي استفاده در هر دو پلاتفرم ويندوز موبايل استاندارد و حرفـه اي اسـت، به هنگام شروع اجراي آن مي توانيم دستگاهي را كه برنامه در آن اجرا مي شود، تشخيص دهيم و فرم مناسب آن را نمايش دهيم .

3.5 Framework Compact NET. به راحتي امكان تشخيص نوع دستگاه را براي تان فراهم مي كند. قطعه كد زير را - كه بخشـي از فايـل cs.Program است – ببينيد :

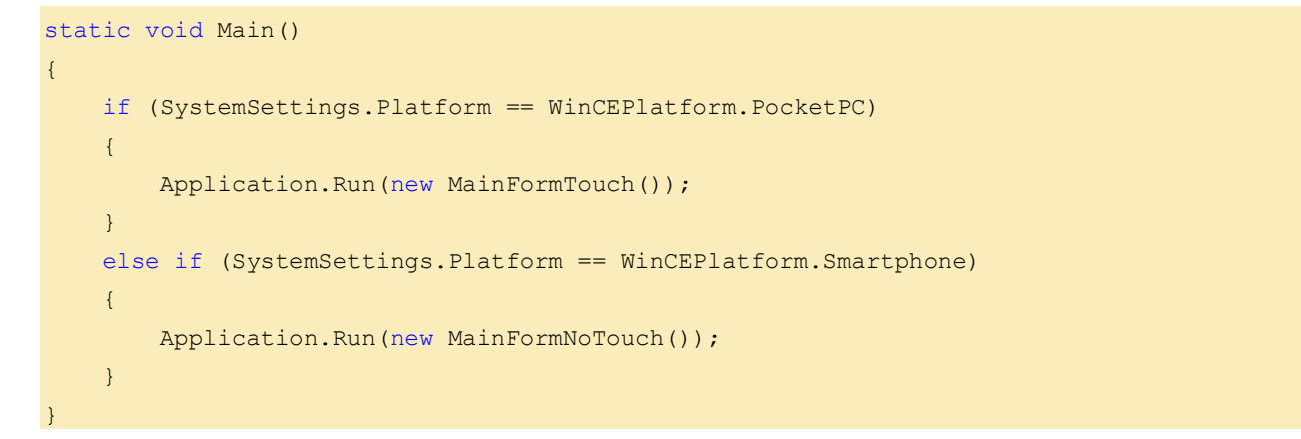

http://m0911.wordpress.com بسته به نوع دستگاه، يكي از دو فرم MainFormNoTouch يا MainFormTouch را به عنوان فرم اصـلي برنامـه مـان اسـتفاده مـي كنـيم . مزيت اصلاي ارث بري فرم اين است كه ما امكانات فرم اصلي (Main (را در ويندوز موبايل حرفه اي، دوباره استفاده مـي كنـيم . مـثلا اگـر كـاربر گزينه ي New را در منو كليك كند، صرف نظر از نوع دستگاهي كه برنامه در آن اجرا مـي شـود، مـدير رويـدادي (handler event (كـه بـراي گزينه ي New ي منو در صفحه ي MainFormNoTouch تعريف كرده ايم، اجرا خواهد شد :

```
protected virtual void menuNew_Click(object sender, EventArgs e) 
{ 
      autoSave = false; 
     if (tbWorkArea.Text.Length != 0) 
\sim \sim \sim \sim \sim \sim if (MessageBox.Show("Save contents before creating a new file", 
                "Save current contents", 
                MessageBoxButtons.YesNo, 
                MessageBoxIcon.Question, 
                MessageBoxDefaultButton.Button1) == DialogResult.Yes) 
\{ EditLogic.WriteFile(fileName, tbWorkArea.Text); 
 } 
            tbWorkArea.Text = string.Empty; 
 } 
      autosave = true:
       fileName = EditLogic.FileName;
```
اين كد از كاربر خواهد پرسيد كه آيا فايل هاي در حال استفاده را قبل از ايجاد فايل جديد، ذخيره كند يا نه. همان طور كه مي بينيد امكانات خود ويرايشــگر در كــلاس ديگــري بــه نــام EditLogic قــرار دارد كــه لايــه ي واســط كــاربر را بــه طــور كامــل از لايــه ي اپليكيشــن لاجيــك (Logic Application (جدا مي كند. اگر برنامه در دستگاه با سيستم عامل ويندوز موبايل حرفه اي اجرا شود، يكي از قابليت هايي كـه بايـد در ابتداي اجراي برنامه غير فعال شود كنترل «فهرست فايل ها» است. اين كار را با ابطال مدير رويداد Click\_menuNew مطـابق قطعـه كـد زيـر انجام مي دهيم:

```
protected override void menuNew_Click(object sender, EventArgs e) 
{ 
     base.menuNew Click(sender, e);
      documentList.Visible = false; 
      MinimizeBox = false; 
}
```
}

زماني كه كاربر در ويندوز موبايل حرفه اي گزينه ي New را انتخاب مي نمايد، ابتدا كد نوشته شده در فرم پايه اجرا مي شود سپس دو خـط كـد كه فقط در ويندوز حرفه اي در دسترس هستند اجرا مي شوند. اين دستور ها به ترتيب براي مخفي كردن كنترل «فهرست فايل هـا» بـراي ديـده شدن كنترل «جعبه متن» و نمايش يک دكمه ي  $\rm OK$  در نوار عنوان فرم، اجرا مي شوند.

براي ابطال مدير رويداد Click\_menuNew بايد آن را به طـور دسـتي بـه فايـل cs.MainFormTouch اضـافه نماييـد . اگـر روي گزينـه ي New در محيط طراحي فرم دابل كليك كنيد، ويژوال استوديو يك مدير رويداد جديد بـه نـام 1\_Click\_menuNew ايجـاد مـي كنـد كـه در زمان اجرا، پس از فراخواني مدير رويداد Click\_menuNew اصلي در فرم پايه، فراخواني خواهد شد .

}

# توجه به منابع سيستم

صرف نظر از مدل دستگاه هر زمان كه فرم اصلي برنامه مخفي شود (در پس زمينه قرار گيرد) يك رويداد فراخواني مي شود. به طور مشـابه زمـاني كه فرم اصلي برنامه مجدد فعال مي شود و در پيش زمينه ويندوز قرار مي گيرد، رويداد ديگري فراخواني مي شود. اين رويداد ها را مي توانيم براي آزاد سازي منابع سيستم هنگامي كه برنامه در پس زيمنه اجرا مي شود، استفاده نماييم. (مثلا غير فعال كردن تايمر) در اين حال برنامه حافظـه ي مورد استفاده اش را زماني كه نيازي به آن نيست، آزاد مي نمايد و حتي الامكان از كمترين پردازش و به تبع آن كمترين توان باتري اسـتفاده مـي .كند

اگر برنامه ي Editor Mobile در پس زمينه قرار بگيرد به طور موقت محتواي جعبه متن را در يك فايل ذخيره مي كند (كد زير ):

```
protected virtual void MainFormNoTouch_Deactivate(object sender, EventArgs e) 
{ 
      if (fileName != string.Empty && tbWorkArea.Text.Length != 0) 
      { 
          EditLogic.WriteFile(fileName, tbWorkArea.Text); 
          tbWorkArea.Text = string.Empty; 
          autoSave = true; 
      } 
}
```
و هنگامي كه برنامه دوباره در پيش زمينه قرار بگيرد، محتواي فايل مـذكور را بازيـابي كـرده، در جعبـه مـتن tbWorkArea نمـايش مـي دهـد (كد زير ):

```
protected virtual void MainFormNoTouch_Activated(object sender, EventArgs e) 
{ 
      if (autoSave) 
      { 
          tbWorkArea.Text = EditLogic.ReadFile(fileName); 
      }
```
توليد نرم افزار هايي كه در هر دو ويرايش حرفه اي و استاندارد ويندوز موبايل كار كند، امكان پذير است، اما اين كه فكري هم بـراي معمـاري نـرم افزار بكنيد بسيار مهم و اساسي است. به ويژه زماني كه ملزم باشيد امكانات سخت افزاري مختلف را در دستگاه هاي متنوع در نظر بگيريد، اين كـار پيچيده تر خواهد بود كه صد البته از حوصله ي اين مقاله خارج است .

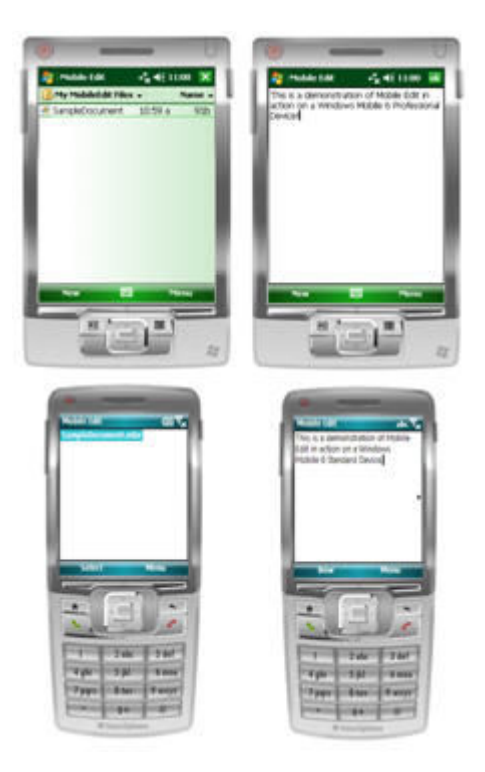

شكل :9 برنامه ي **Edit Mobile** در حال اجرا روي دستگاه هاي مختلف

براي استفاده از ازث بري فرم ها در محيط طراحي Forms Windows بايد يك ايده ي درسـت و حسـابي داشـته باشـيد . البتـه هـر كنترلـي را مي توانيد روي فرم پايه قرار دهيد به شرطي كه بخواهيد آن را در فرم هاي مشتق شده نيز استفاده نماييد. فقـط يادتـان باشـد اگـر مـي خواهيـد كاركرد يك كنترل را در فرم مشتق شده تغيير دهيد، بايد مشخصه ي Modifiers كنترل را با protected يا public مقدار دهـي كنيـد . اگـر مشخصه ي Modifiers يك كنترل را با private مقدار بدهيد، در فرم مشتق شده فقط مي توانيد آن را مخفي يا بندكشي كرده، يا آن را تغييـر اندازه بدهيد .